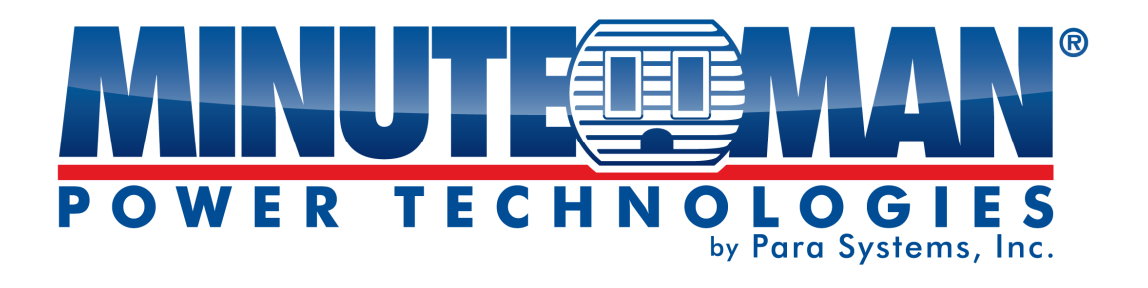

# **RPM Utility Software**

**User's Manual**

# **Table of Contents**

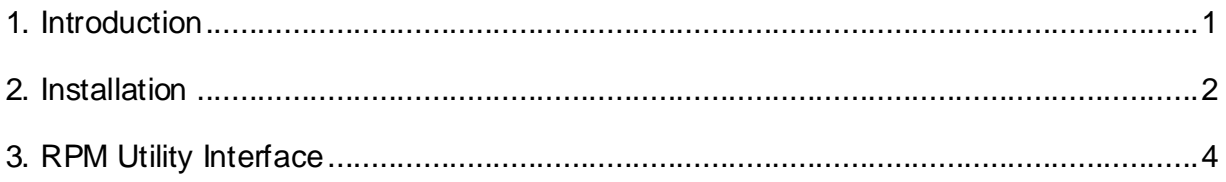

# **1. Introduction**

#### **General**

RPM Utility program is an RPM monitoring, and management software. It has been designed to provide information about the power conditions and the status of RPM and the power environment.

Its functions include:

- 1. Monitor a large amount of RPMs simultaneously.
- 2. Group Management of a large amount of RPMs.
- 3. Send emails and traps to the specified accounts when a power event occurs.
- 4. Events can be logged and exported to a Syslog server.

#### **Install procedure:**

The CD's auto play screen. Easy to follow step by step instructions.

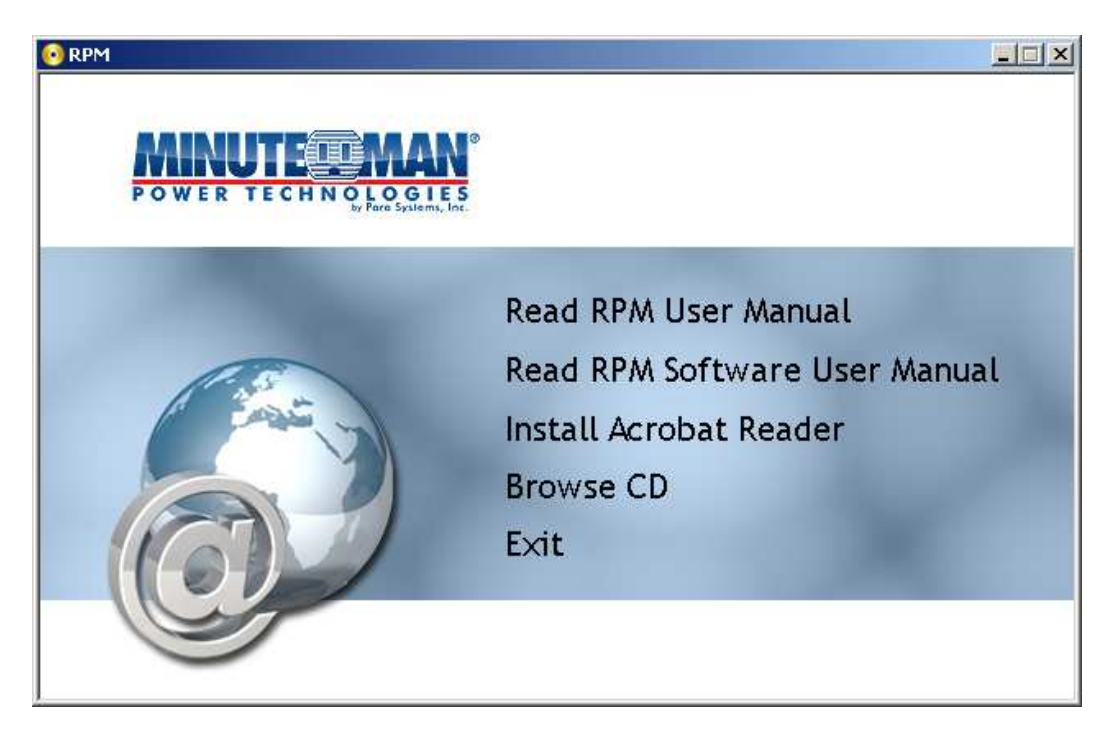

**Note:** 

- **1. It will take several minutes if your operating system does not have Microsoft .NET Framework installed.**
- **2. It is recommend that the RPM Utility progrm be installed at the server level of Windows operating system.**
- **3. If the RPM Utility program is installed in Windows Vista and/or Win 7, you must first go to the folder of RPM and select the Properties of "RPM.exe", to check the "Run this program as an administrator". Then the utility will operate properly.**

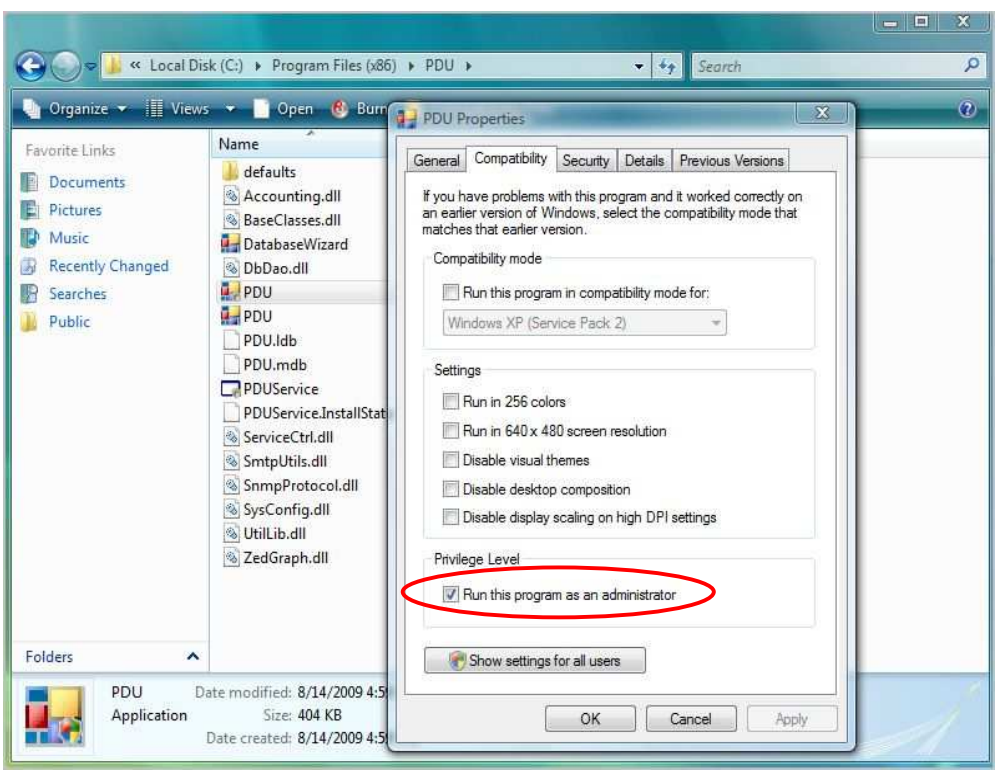

First time using the RPM software, you must select which kind of database that you want to use to record the RPM information.

- The default database is Microsoft Access.
- If you want to use MySQL database, you may need to download it from http://www.mysql.org

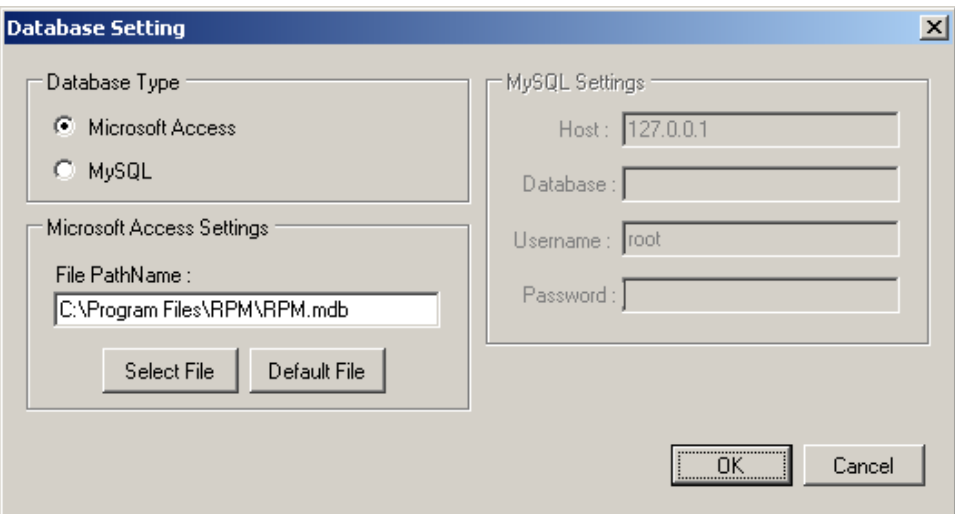

# **3. RPM Utility Interface**

#### **Start**

The Login Screen.

The default User Name is **admin**. The default Password is **1234**.

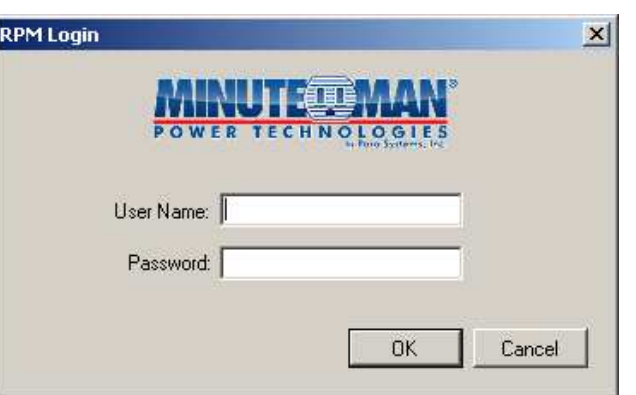

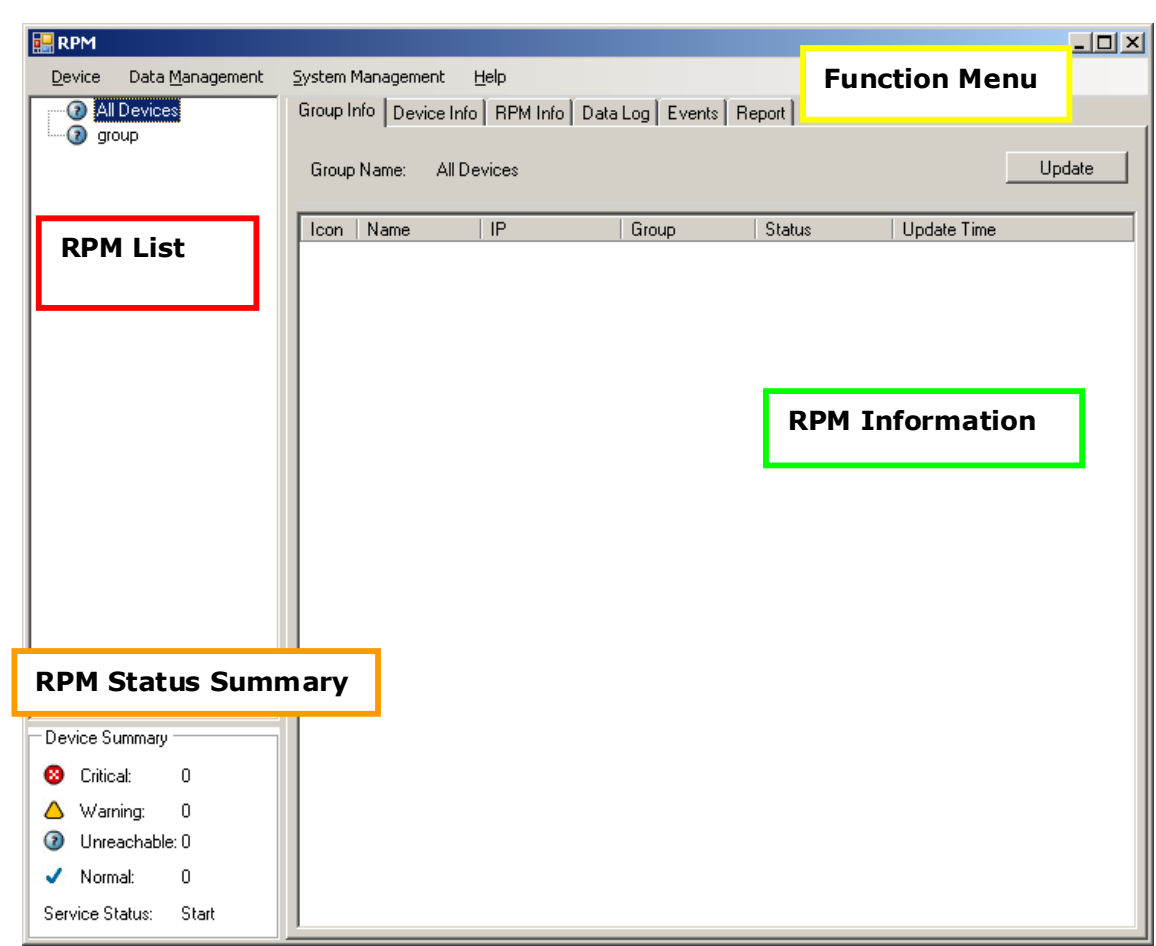

## **The RPM Utility program's main menu**

#### 1. **Function Menu:**

RPM Utility function menu.

#### 2. **RPM List:**

List all the RPMs in the network; user can define the group to easily manage a large amount of RPMs.

#### 3. **RPM Information:**

This area provides all the detailed information about the RPM.

### 4. **Device Summary:**

Indicates the status of the RPM in the network.

## **Device Menu**

#### **Device**

Add Device The administrator can manually add the RPM, if the IP address of RPM has already been setup.

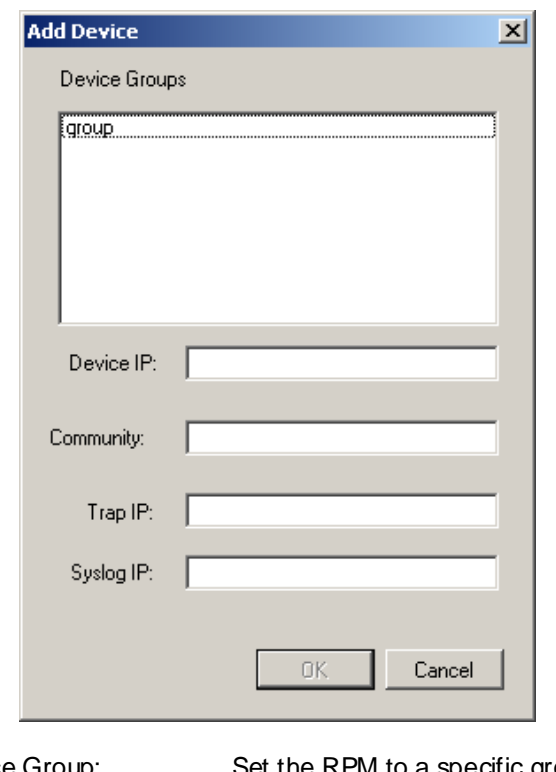

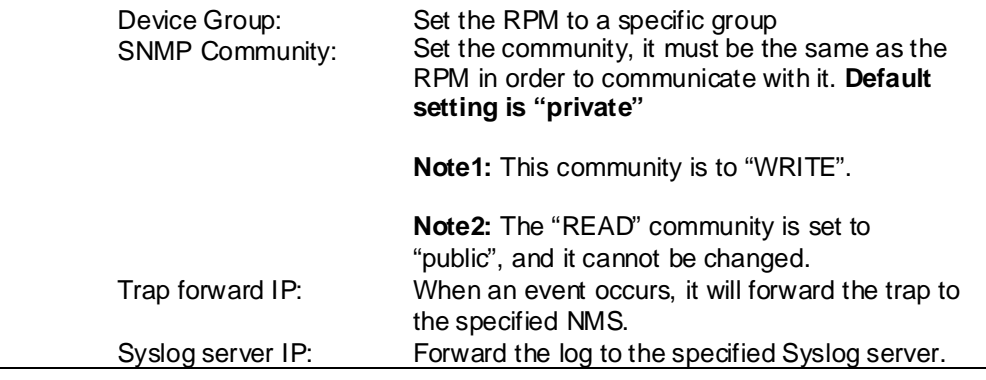

#### Edit Device The administrator can reconfigure the RPM information.

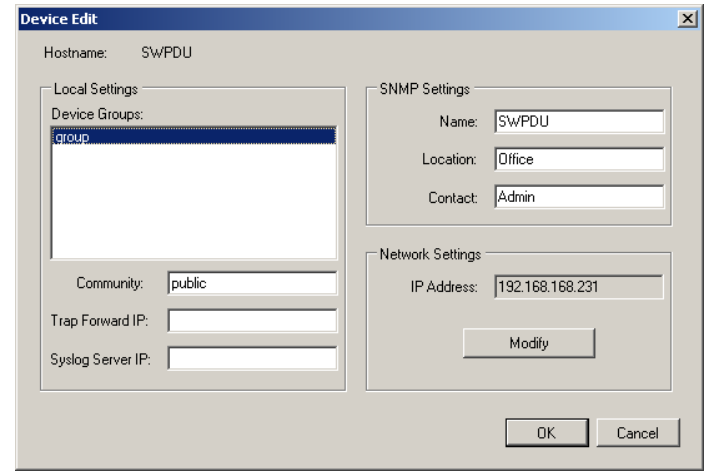

Device Group: Change the group that the RPM belongs to. SNMP Community: Set the community, it must be the same as the RPM. **Note:** The community is set to "WRITE". Trap forward IP: Change the trap receiver IP address.<br>Syslog server IP: Change the Syslog server IP address Change the Syslog server IP address.

SNMP Settings: Modify the SNMP information for the RPM. Network Settings: Reconfigure the IP address of RPM.

The administrator can change the way that RPM Utility gets the IP.

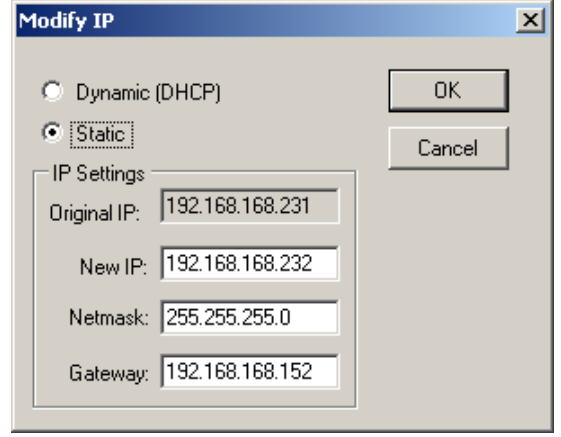

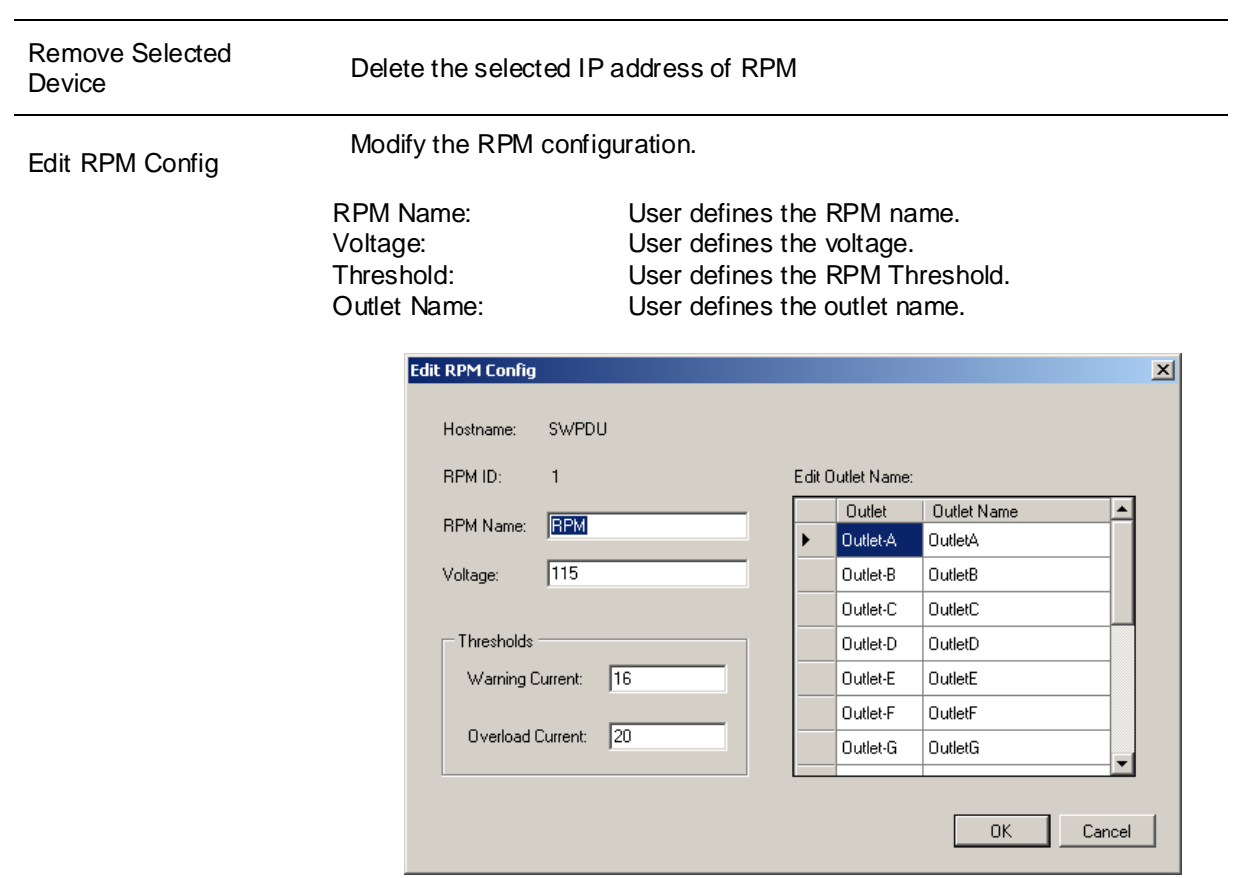

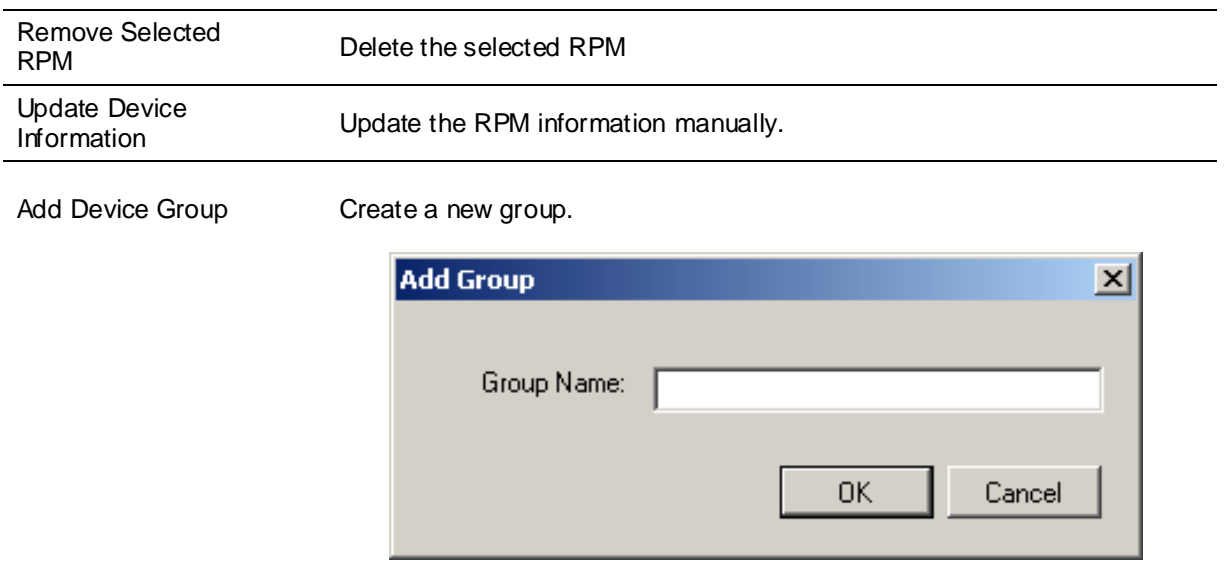

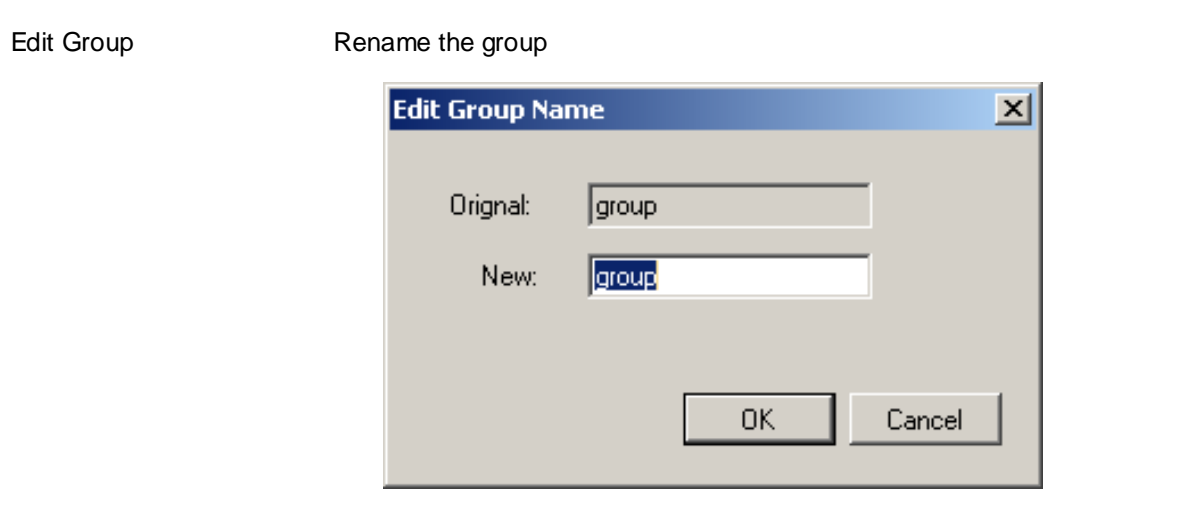

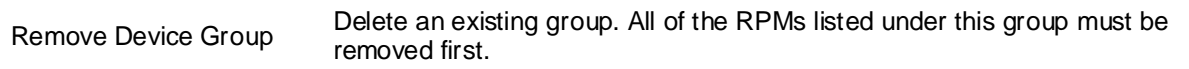

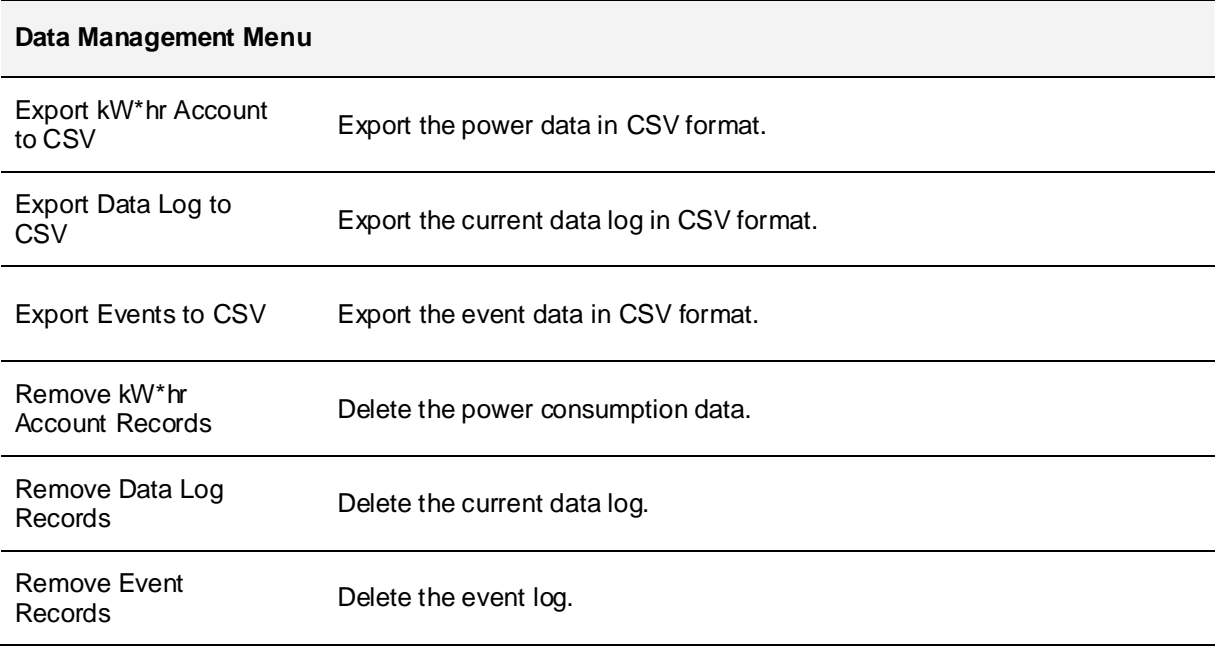

#### **System Management Menu**

Scan Subnet Search for all of the IP addresses of the RPMs that are in the same subnet.

Procedure:

- 1. Select which way to search for the RPM in the network.
	- Scan the network interface subnet
	- Scan the specified subnet
- 2. Press the "Scan" Button to search for all of the RPM devices in this subnet.
- 3. Check the "ADD" box for the device that you want to add to RPM Utility.
- 4. Select one of the groups in the "Device Group" to group the RPMs.
- 5. Select "OK" to finish the procedure.

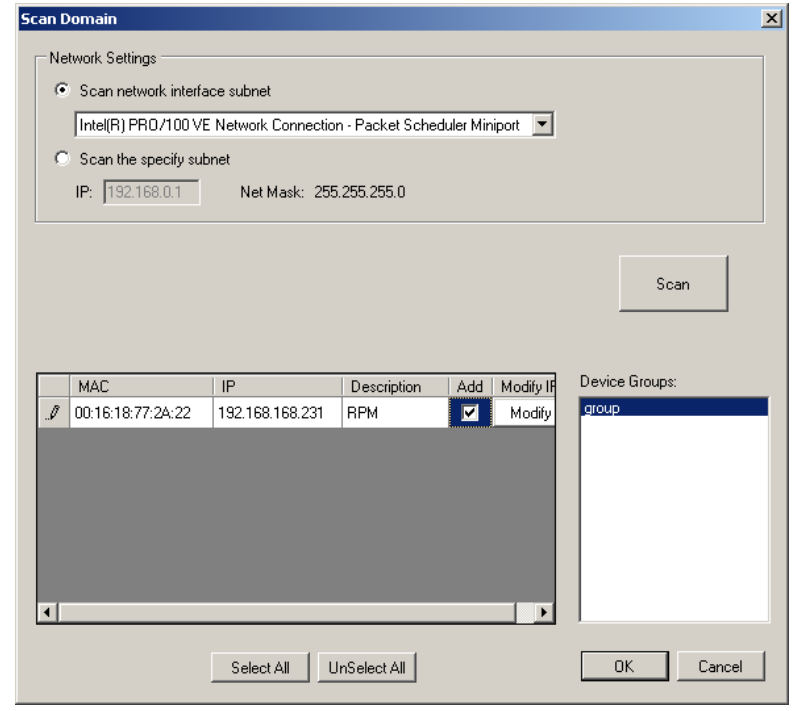

General Setting This setting contains three functions.

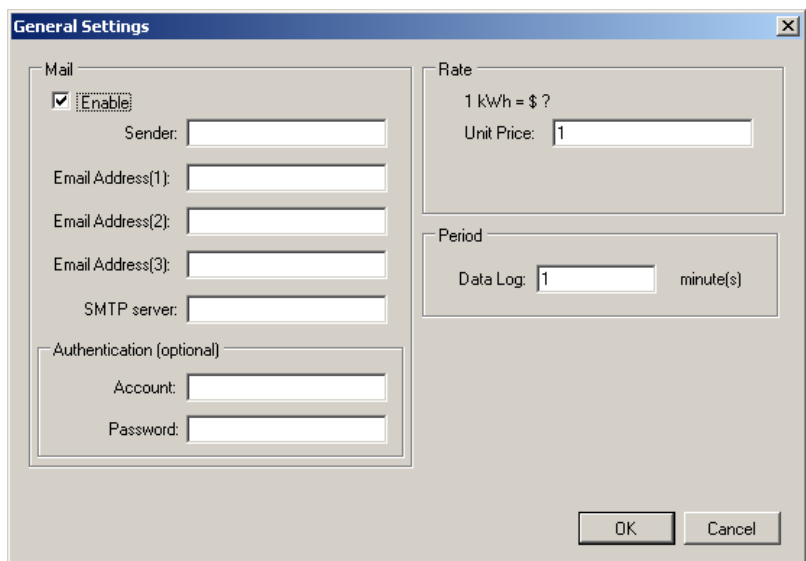

#### Mail:

When an event occurs, RPM Utility can send out the email message to the pre-defined account.

#### Rate:

User can input the electricity rate to calculate the electric bill for reference.

#### Period:

Change the logging time interval of the data Log.

User List The administrator can add, delete and manage all of the user's privileges here.

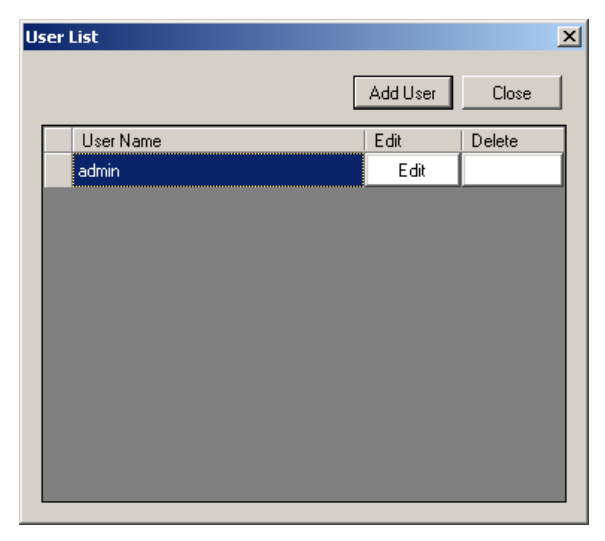

Clicking on the Edit tab the user can change the password, but only for the "Admin" account.

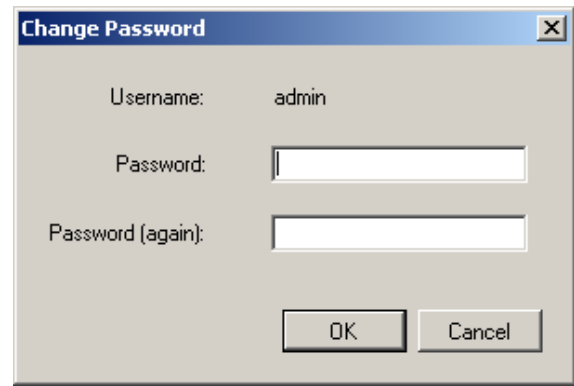

#### Add user

User can be assigned to Read only or Read/Write.

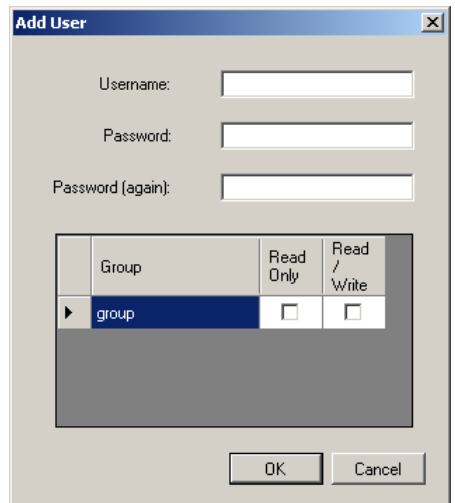

Database Setting Select which database to use.

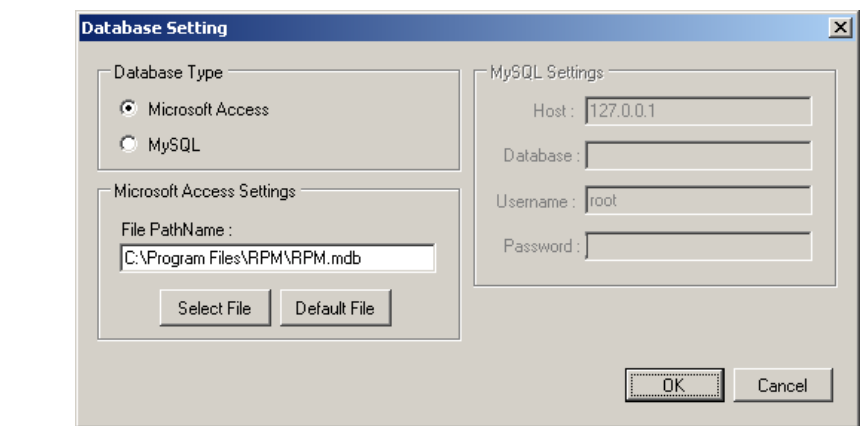

# Service Control Service control. **Service Control** Service Status: Running Start Stop Restart ΰK Cancel

#### **Note:**

If the service cannot start, it could be the SNMP port is being used by another program. Please close the program and then restart the service and Utility program.

#### **Group Information:**

This table provides a list all of the RPMs and important information.

**Device Summary** 

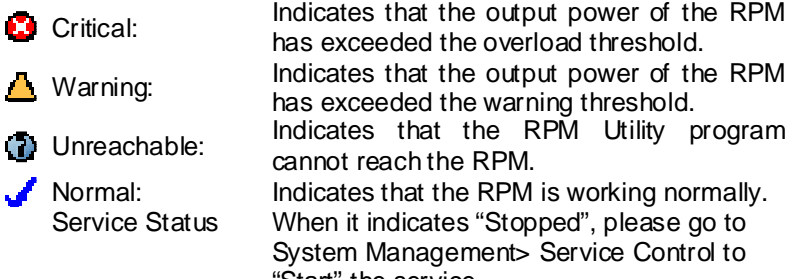

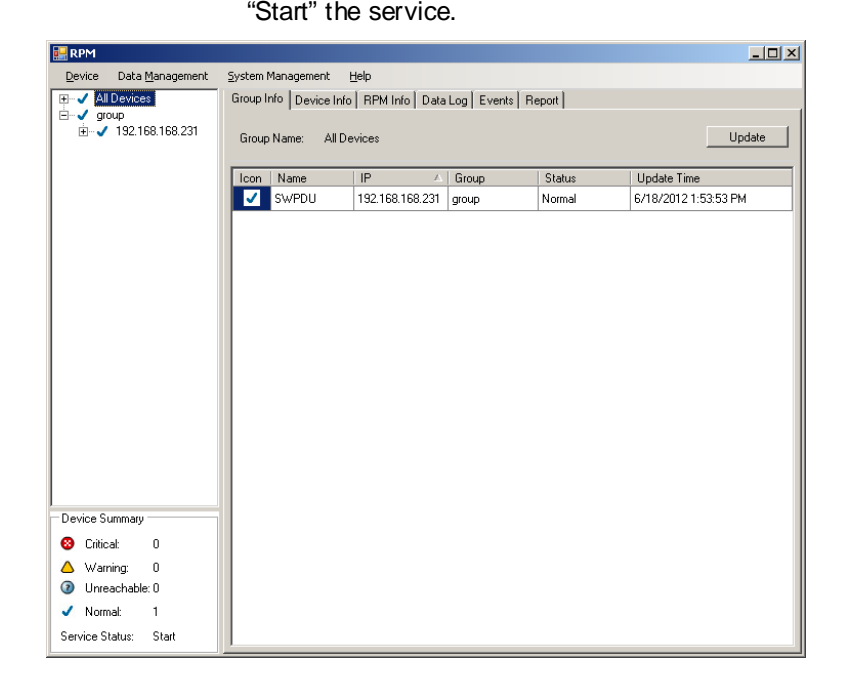

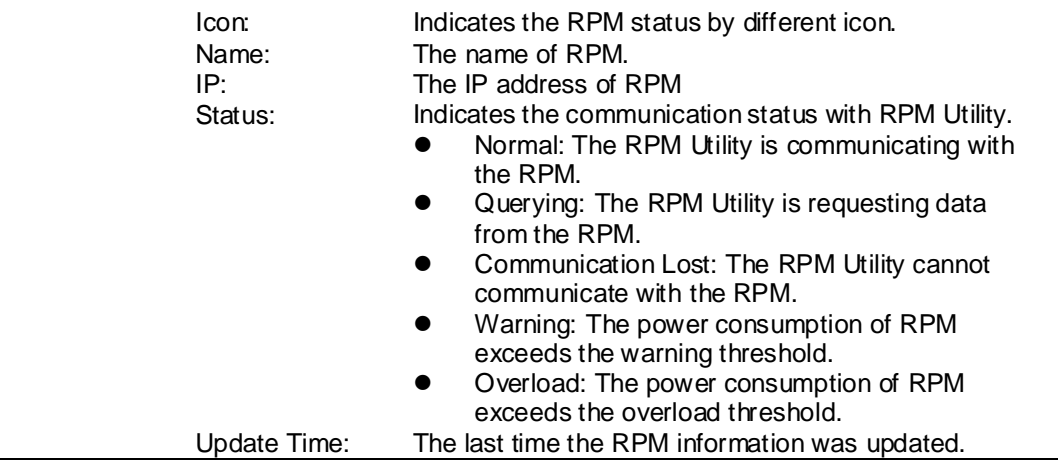

#### **Device Information:**

## **Network Information:**

Indicates the network and system information:

- **•** IP Address
- MAC Address<br>• System Name
- System Name<br>• System Contact
- System Contact<br>• System Location
- System Location

#### **General Information:**

Indicates the information about the RPM:<br>
Firmware Version

- Firmware Version<br>● Trap Forward IP: U
- Trap Forward IP: Utility can forward the trap to the given IP.<br>● Syslog Forward IP: Utility can send the log to the given IP.
- Syslog Forward IP: Utility can send the log to the given IP.

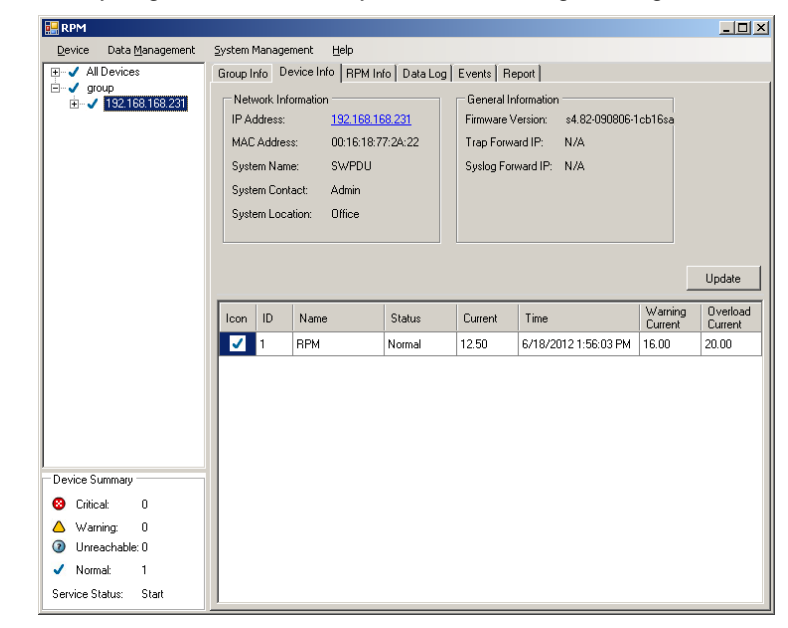

The connected RPM's information includes:

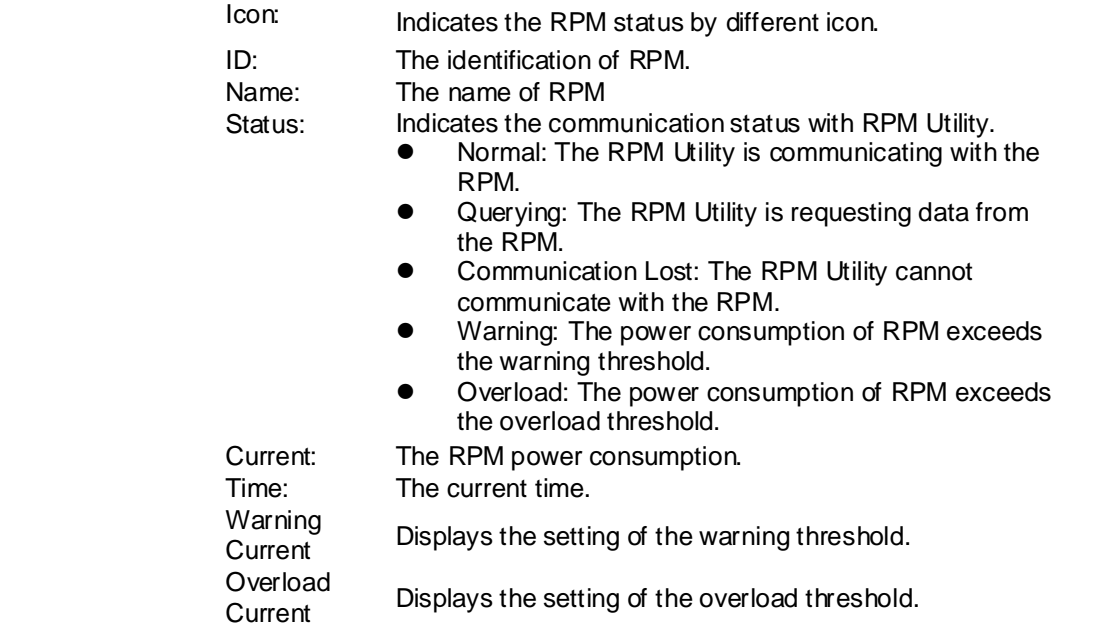

RPM Utility User's Manual

#### **RPM Information:**

#### **RPM System Information:**

Provides the information and the status of the RPM.

#### **RPM Power Information:**

Provides the RPM power information. Clicking on the hyperlink will open the RPM's web page.

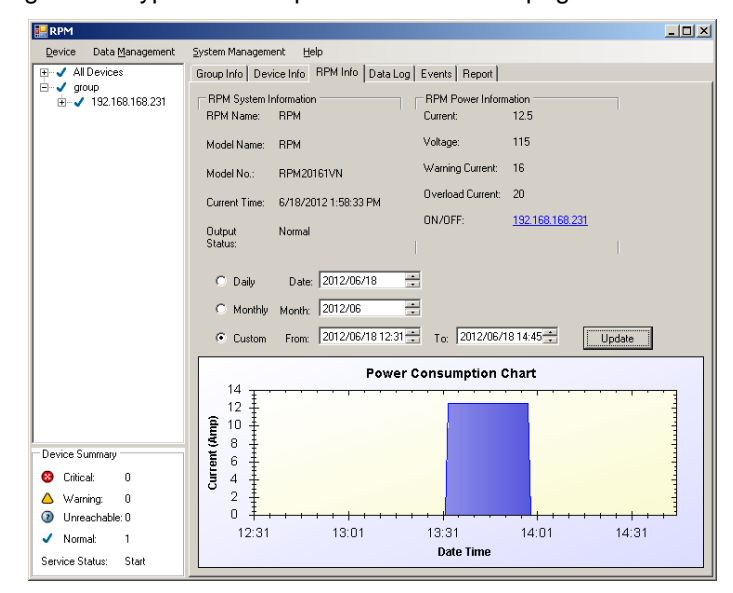

#### **History Consumption Chart:**

Provides the chart for the RPM's power consumption. The administrator can check the record by Daily, Monthly, or Custom-defined time periods.

#### **Data Log:**

Provides a list of the RPM's power data.

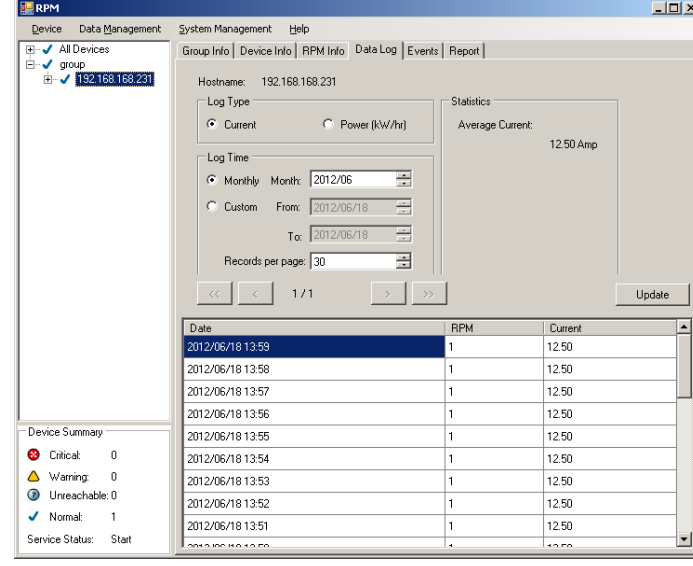

#### **Events:**

Provides a list of the logged events.

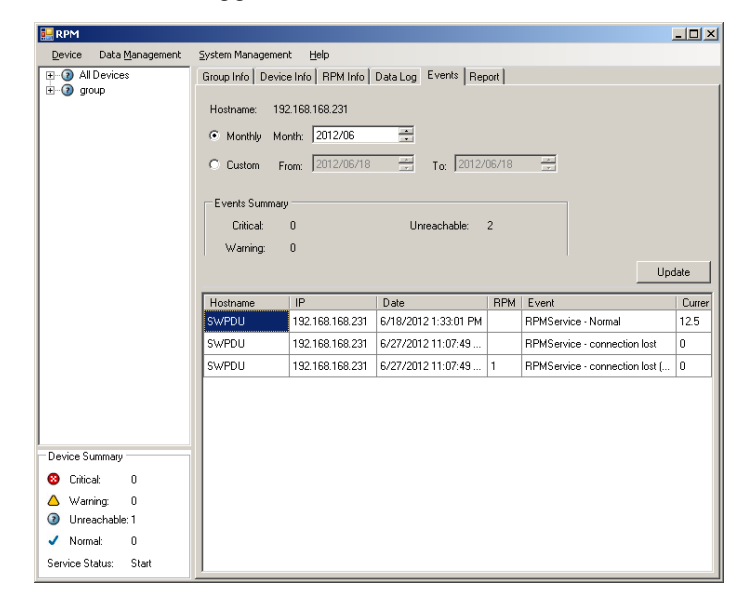

#### **Report:**

Provides the data analysis.

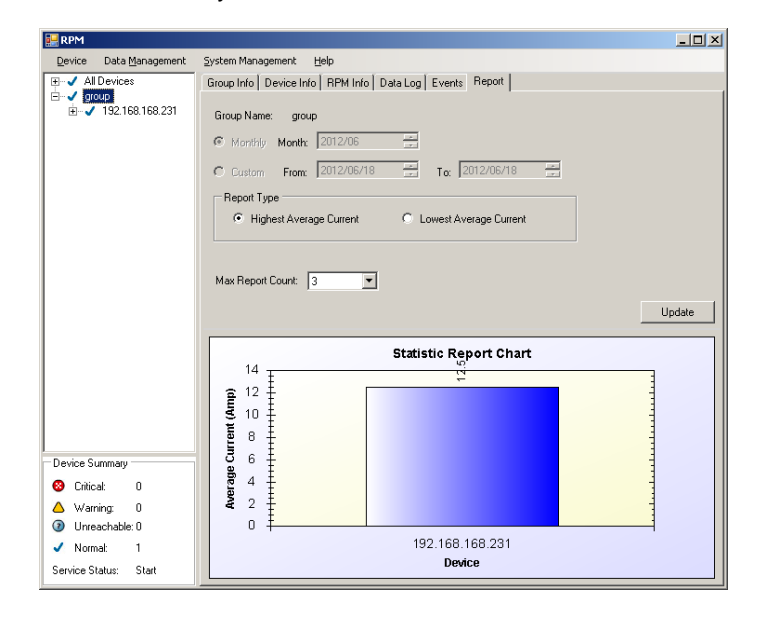

## **4. Technical Assistance**

For Technical Support on the Web, please visit the Support section of our Web site or visit our online Discussion Forum.

In order to diagnose the problem you are having, our technicians need the following information from you. **Installation Site:** 

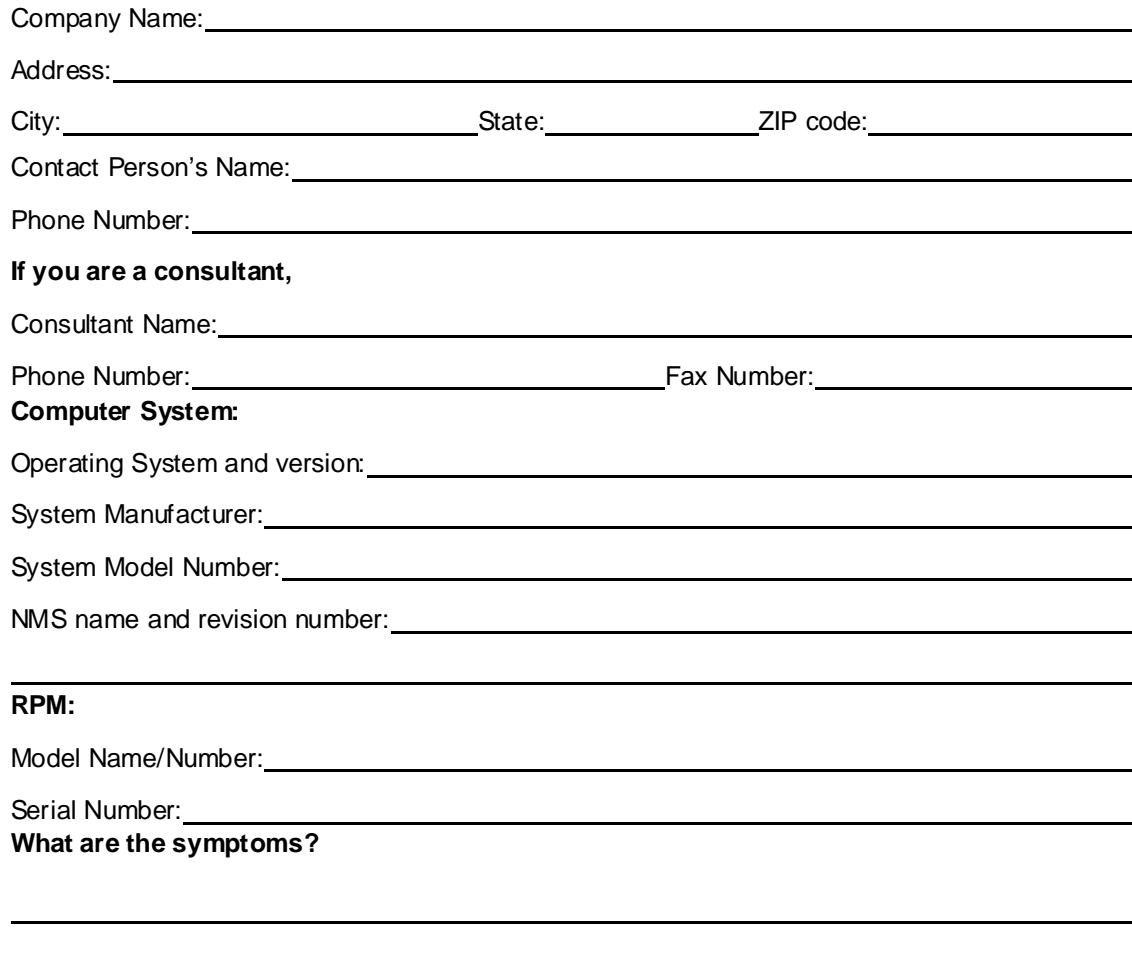

Please have the information listed above ready when you contact us.

Contact Technical Support By: Phone: 1-800-238-7272 / 1-972-446-7363 Fax: 1-972-446-9011 Web: www.minutemanups.com/support/index.php (Technical Support) www.minutemanups.com/phpBB2/index.php (Discussion Board) www.minutemanups.com (Home Page)